1. On the Reports menu, point to Test Results, then point to Competency Performance, and then select Summary.

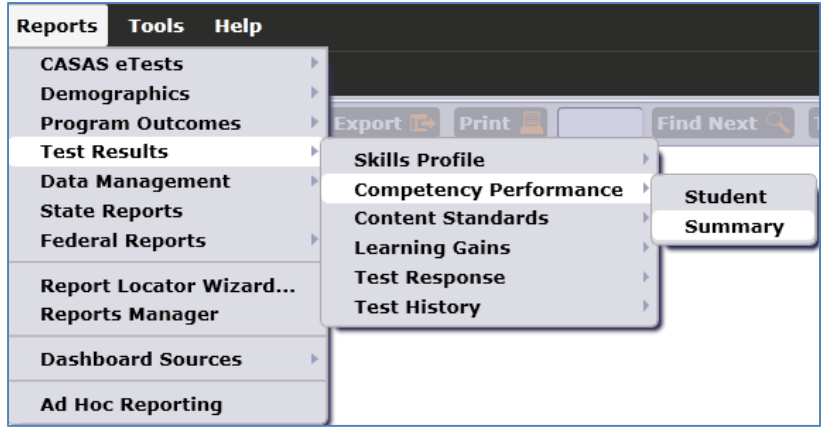

- 2. From the setup window, click Generate.
- 3. In the report setup window you can also better identify your report session by inputting the title in Session Name and/or adding comments in Session Comments.

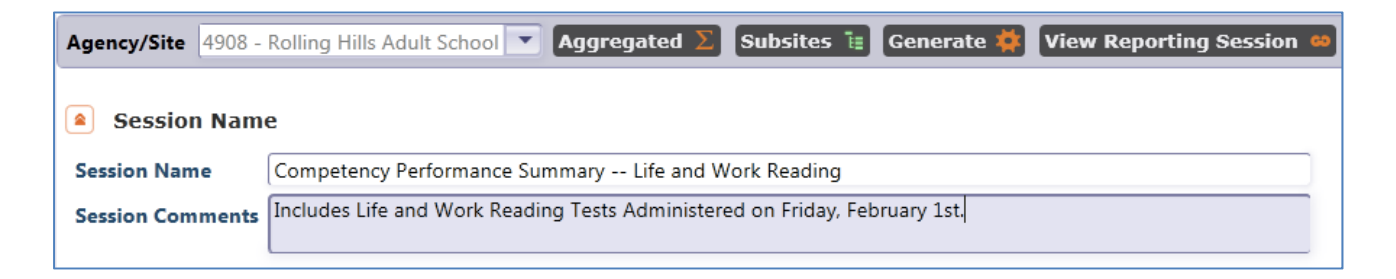

4. After reviewing the report, click Keep Session. This saves and closes the report.

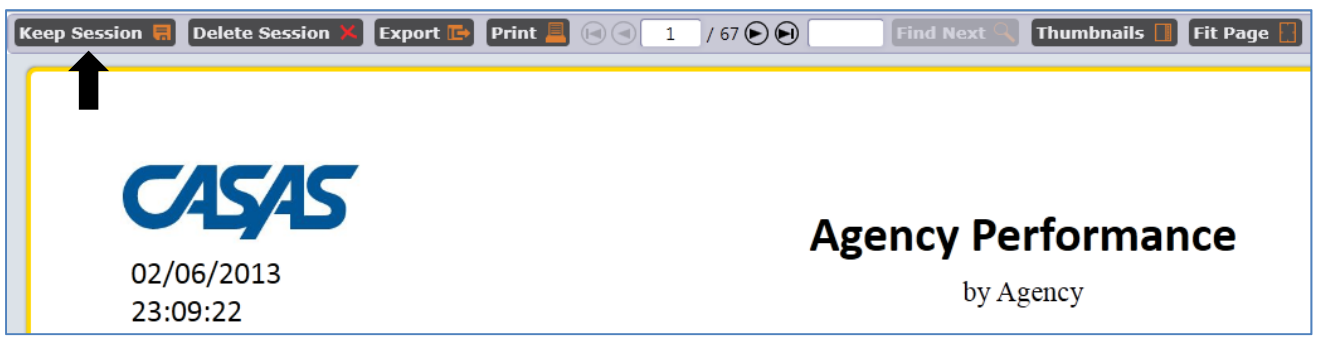

5. On the Reports menu, select Reports Manager. Reports Manager displays a list of all saved reports in your TE installation.

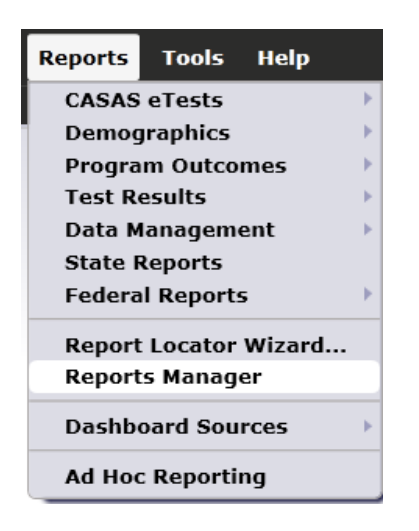

6. The top row should display the report you just saved.

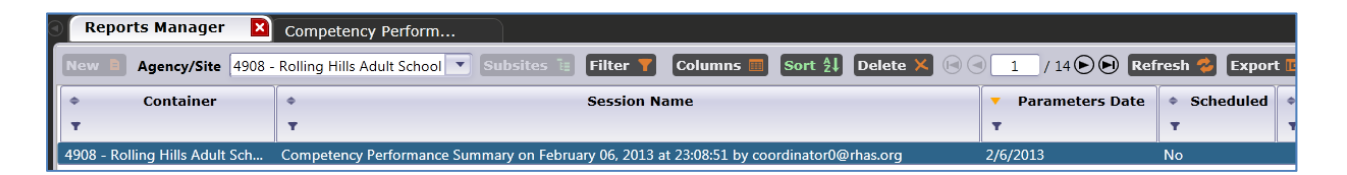

- 7. Double‐click anywhere on the top row to open the report.
- 8. An alternative way to open the report is to click the View button on the right side of the lister.

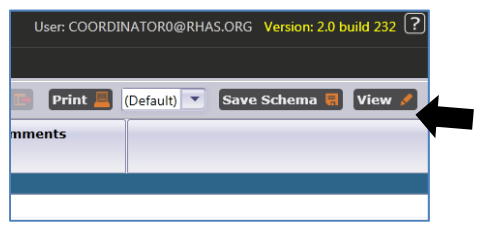

9. Review and close the report. When receiving the prompt below, click No to keep this session in Reports Manger, or click Delete to remove it.

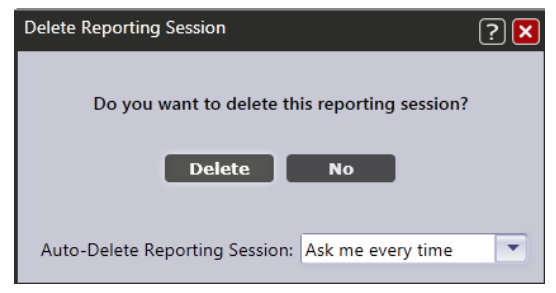

10. You can also remove a selection from Reports Manager by clicking Delete Session in the report setup window.

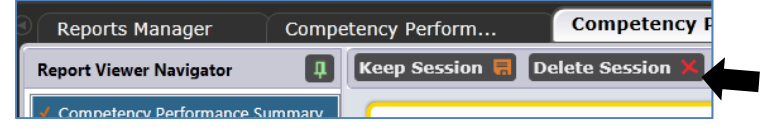